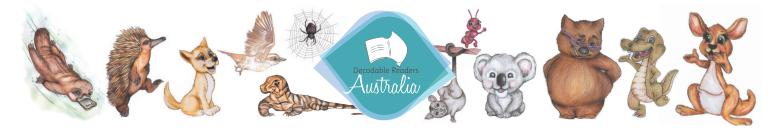

## Getting Started – Online Library

Congratulations on investing in an evidence-based platform to support your students' learning. Our Online Library gives your students the tools to learn, practice and master the necessary skills of reading. Please take the time to read through this 'Getting Started' letter and unpack how to set up your school's Online Library.

You have purchased our Online Library that can be accessed by teachers and students on any device that has web access. No Apps are required as it is an internet site. Teachers may want to save the login page to an iPad or laptop's home screen if they wish for the Library to be easily accessible. Alternatively, teachers can print ID cards with QR codes that auto log a child in using a camera on the device.

Let's get started with your school's set up:

Step 1 - Log into your admin account through the login page. Your Username and Password have been sent to your email.

Login Page: https://draonline.com.au/

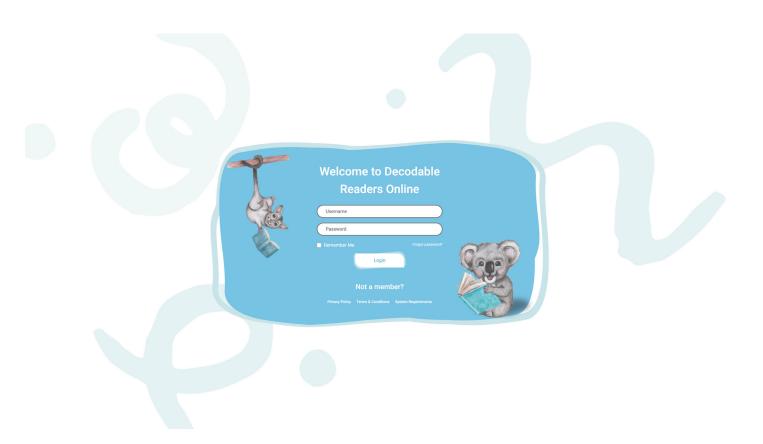

Step 2 – Once you are logged in, click on your profile picture to add your school name, add a profile/school logo picture and change your password.

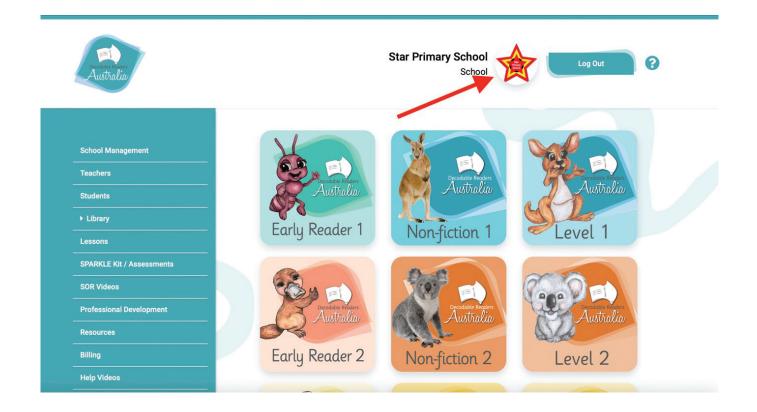

Step 3 - To set up your school and add your teachers, click on the school management tab on the left side.

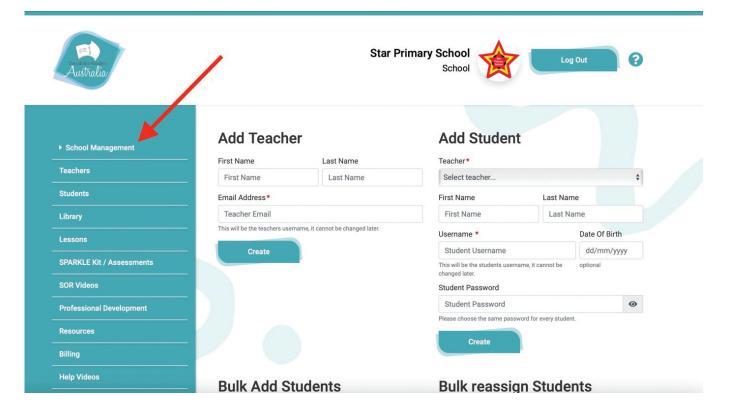

Step 4 – Add teachers by adding the email address, first name and last name to the 'Add Teacher' section. Click 'Create'. A green box will come up with a success notification and this indicates that the teacher will automatically receive their login details via email. \*If you are unable to add a teacher it may be because they are active in the system and registered to another school.

You'll need that teacher to contact their previous school and ask for the previous school to delete them.

Step 5 – Teachers can add their students themselves through their teacher account, however, an admin is able to also add students (class by class) in the 'School Management' section. Please watch the help video on how to do this. You'll find the help videos in the tab that is second from the bottom.

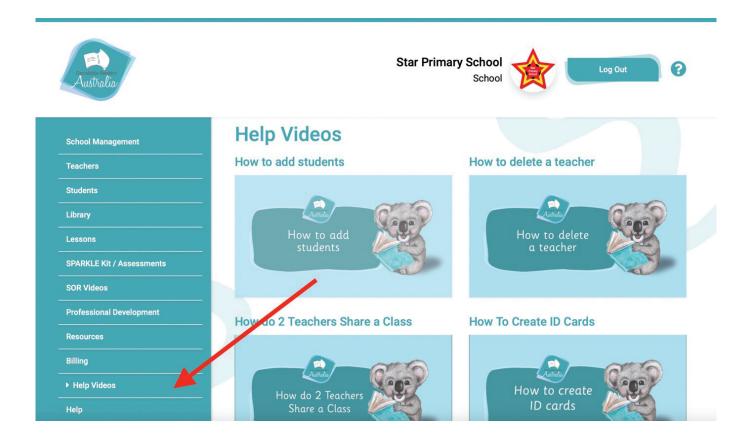

Step 6 – To access your PDF invoice and to manage your subscription, go to the Billing tab, third tab from the bottom on the left. You'll need to add the email (the one used to set up the subscription) to get your security code and access the billing section.

| eventuale Rester<br>Australia                     | Star Primary School<br>School                                                                                                    | Log Out | 0 |
|---------------------------------------------------|----------------------------------------------------------------------------------------------------|---------|---|
| School Management<br>                             | Manage your subscriptions<br>Enter your e-mail address used for subscription(s). You are going to<br>receive a security code to your e-mail address. |         |   |
| Students<br>Library                               | Enter e-mail address                                                                                                    |         |   |
| Lessons<br>SPARKLE Kit / Assessments<br>OR Videos | Get security code                                                                                                    |         |   |
| Professional Development Resources                |                                                                                                    |         |   |
| ▶ Billing<br>Help Videos<br>Help                  |                                                                                                    |         |   |

Please ensure you watch the help videos if you require any assistance in the set up and roll over of students. If you have any extra questions, please email us at info@decodablereadersaustralia.com.au or use the help contact form on the bottom tab.

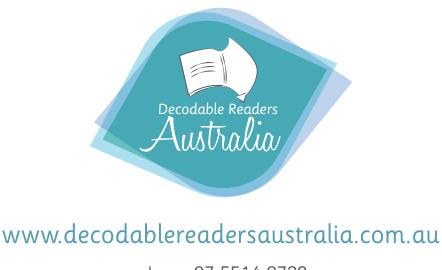

phone: 07 5514 0729 Email: info@decodablereadersaustralia.com.au

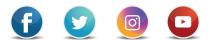